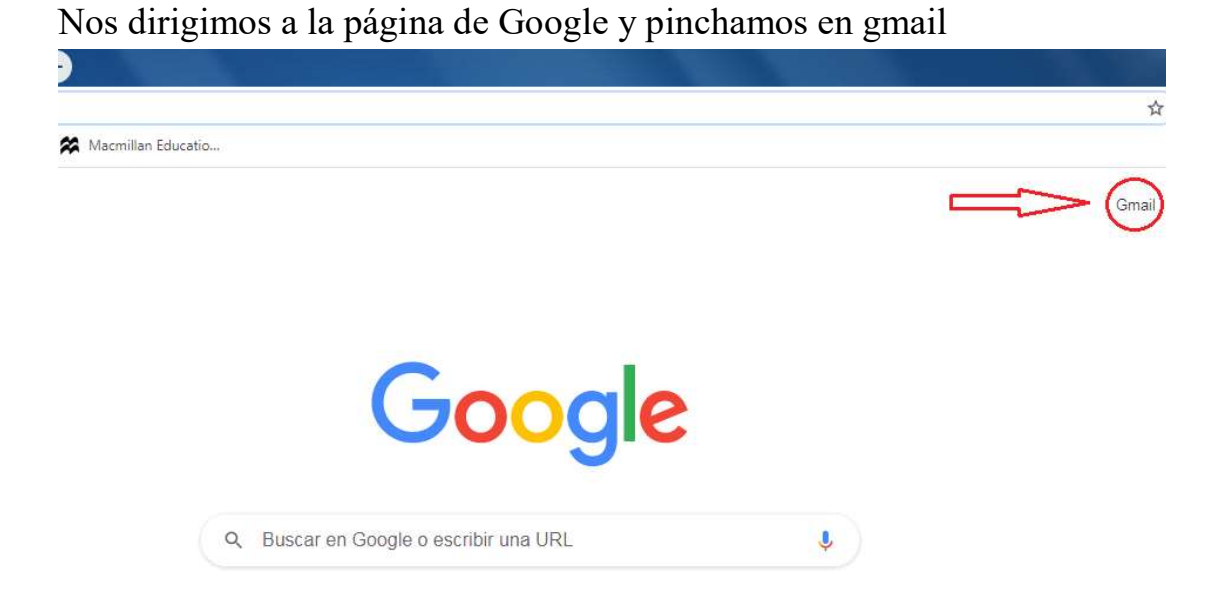

Iniciamos sesión en gmail y ponemos la dirección del correo del alumno facilitada por el colegio.

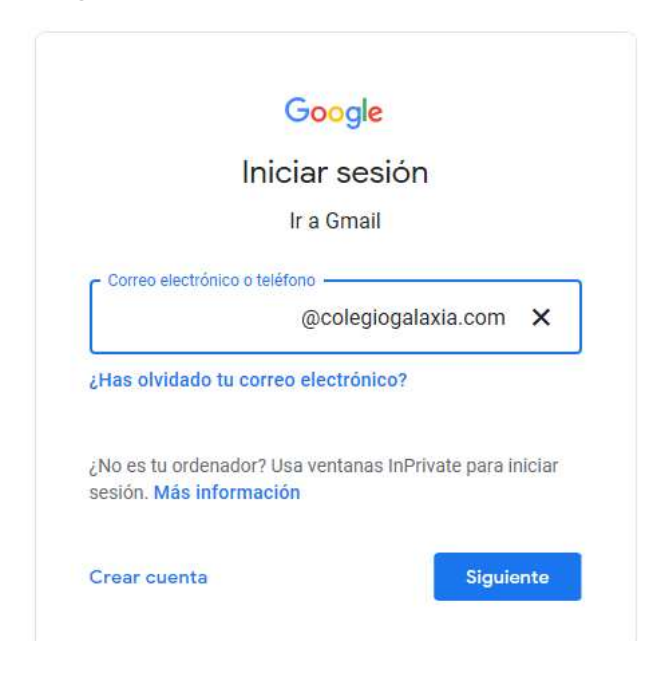

Pinchamos en siguiente, y nos pedirá la contraseña

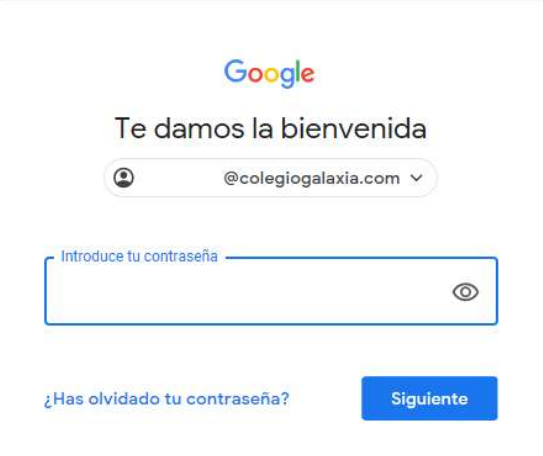

Pinchamos en siguiente y entraremos en el correo de gmail del alumno. Pinchamos en el grupo de puntos de la esquina superior derecha.

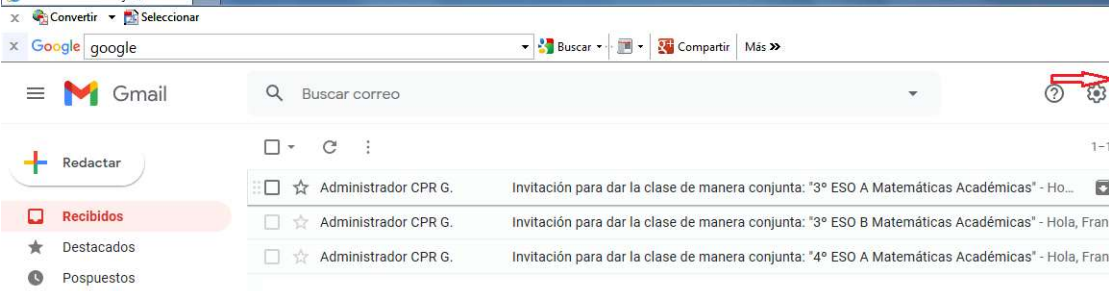

Se despliega una lista y pinchamos en Classroom.

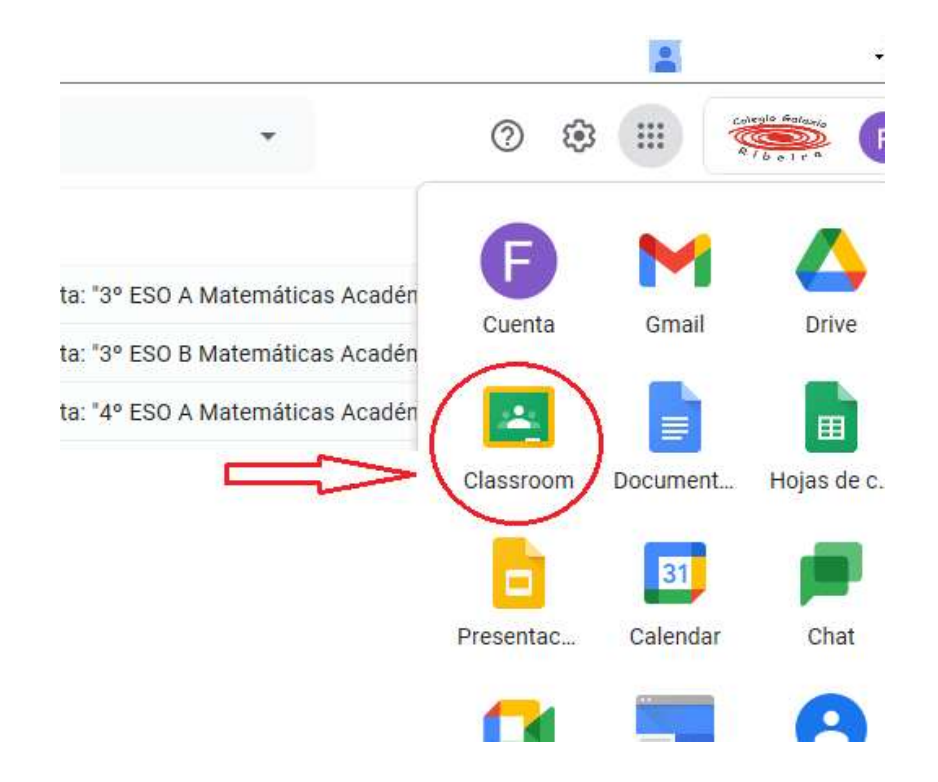

Os pedirá que os unáis a la clase, pinchamos en continuar

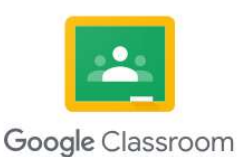

۷

ssroom permite a alumnos y profesores ahorrar tiempo, comunicarse y organizarse. Más informac

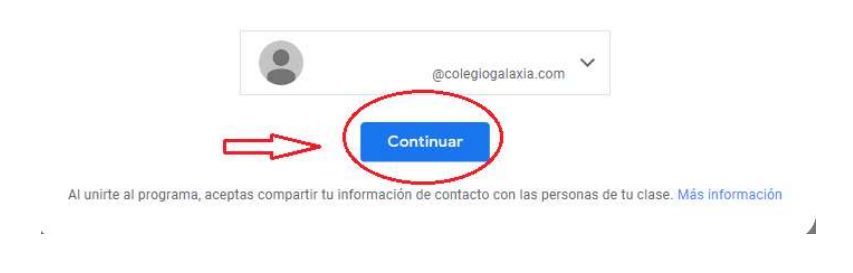

Pinchamos en alumno

## Elige tu función

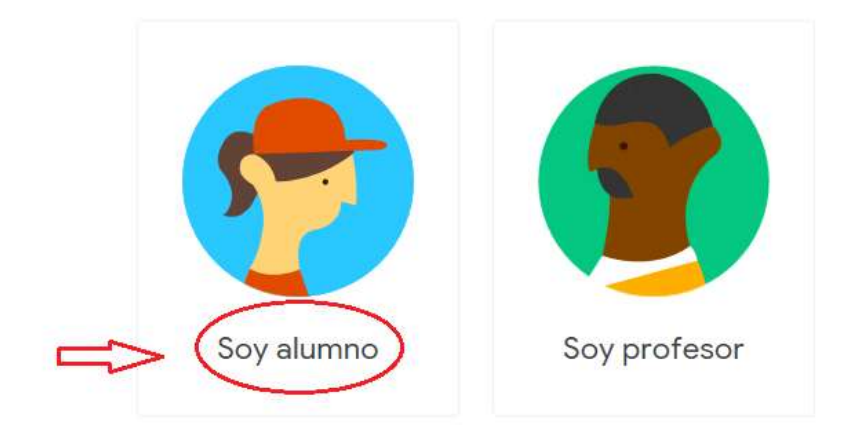

Nos unimos a la clase.

 $\equiv$  Google Classroom

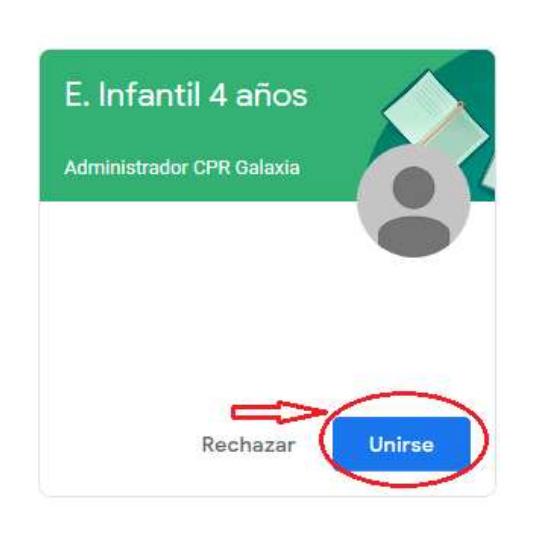

Ya estaríamos dentro de la clase en el aula virtual.